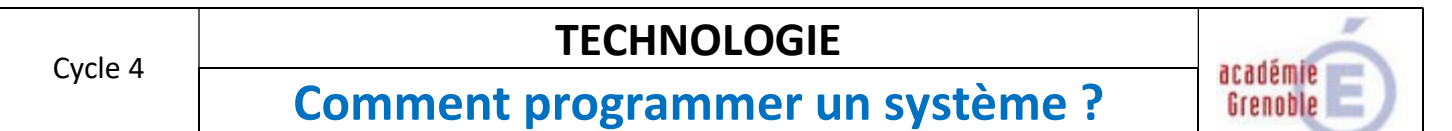

Compétences :

- $\triangleright$  Ecrire, mettre au point et exécuter un programme
- $\triangleright$  Analyser le fonctionnement et la structure d'un objet

Ci-dessous un algorigramme extrait d'un système, il se déclenche lorsqu'on le met sous tension.

## Algorigramme

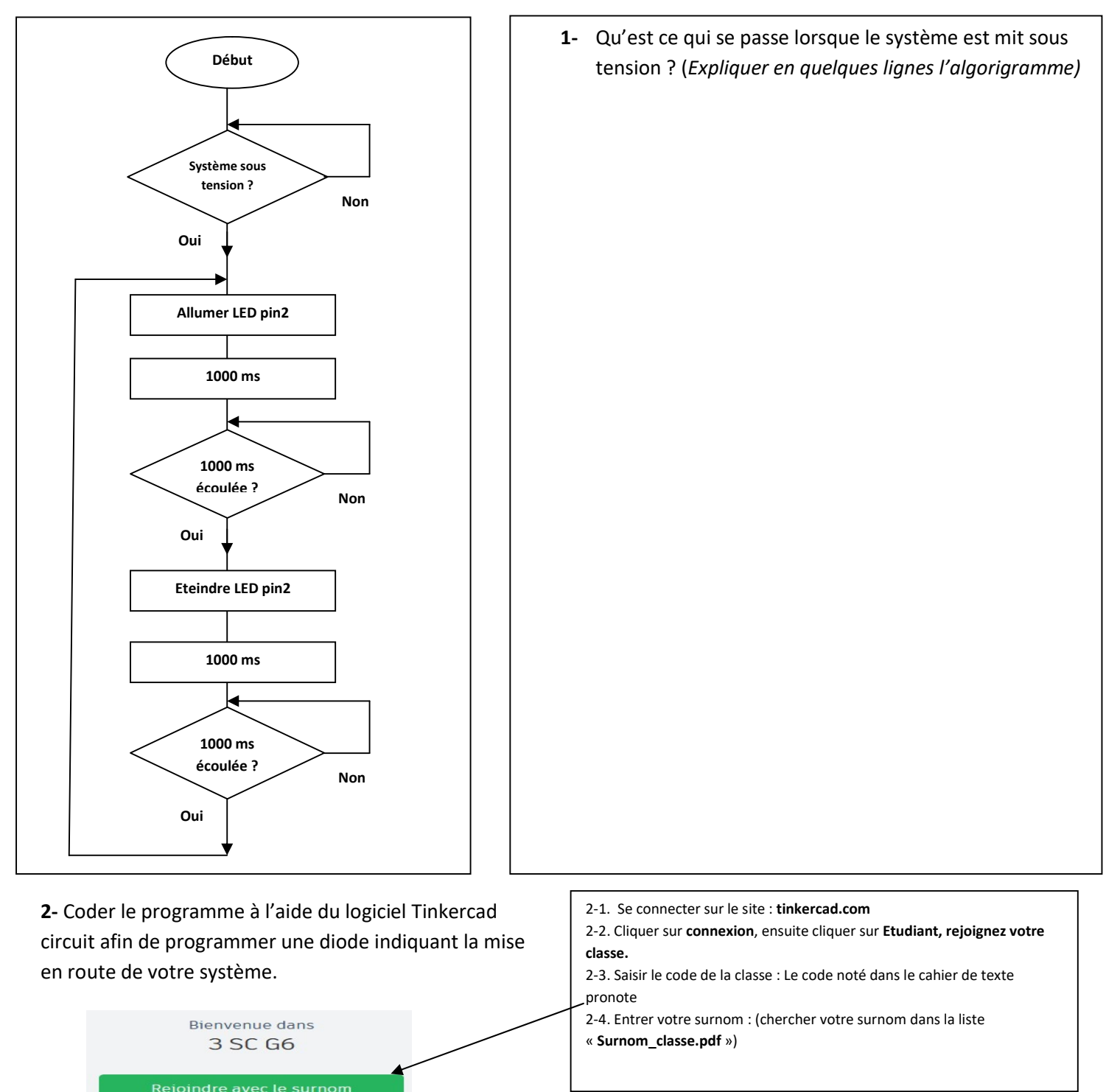

Adresse e-mail ou nom d'utilisateur

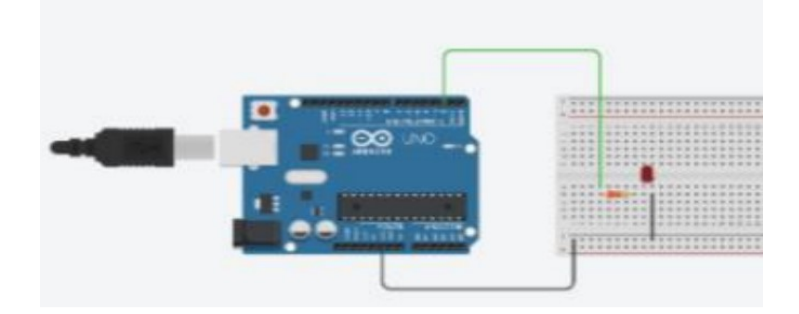

### Câblage d'un circuit virtuel pour la simulation du programme

On désire que la carte Arduino fasse clignoter une LED branchée sur une des sorties digitales. Avant de câbler la carte Arduino et la LED physiquement pour faire un essai réel, on désire simuler le fonctionnement à l'aide de TINKERCAD.

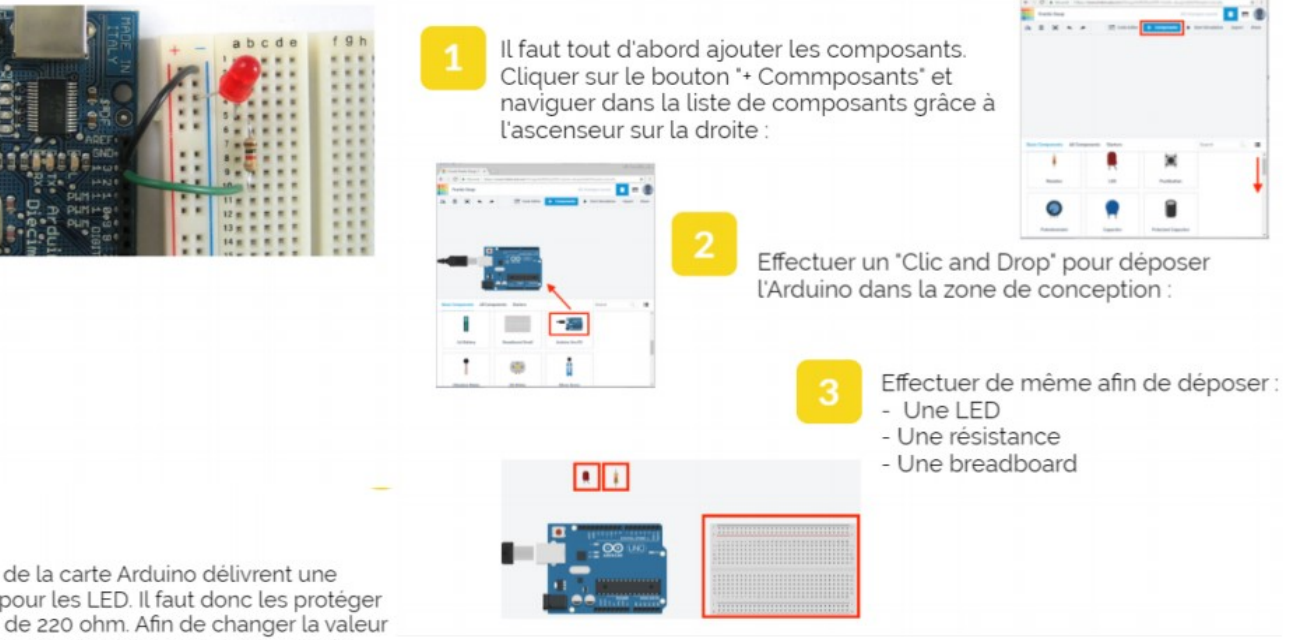

Les sorties digitales de la carte Arduino délivrent une tension trop élevée pour les LED. Il faut donc les protéger avec une résistance de 220 ohm. Afin de changer la valeur de la résistance, cliquer sur la résistance, puis entrer la valeur '220' et enfin sélectionner l'unité 'ohm'

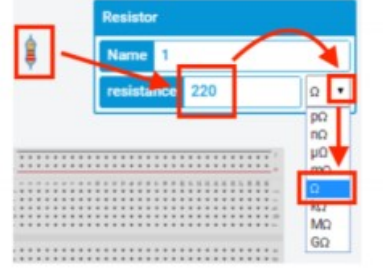

La résistance est mal orientée pour notre montage. Cliquer sur la résistance et cliquer (plusieurs fois) sur le bouton orienter afin que la LED soit verticale

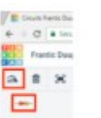

Disposer les composants tel qu'indiqué sur l'illustration ci-contre<br>(attention, il faut que l'une des pattes de la résistance soit<br>connectée avec une patte de la LED) :

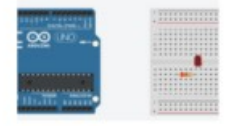

Il faut maintenant réaliser les fils de connexion. On va relier la pin de masse de la carte Arduino (GND) sur la ligne (-) de la breadboard. Cliquer sur la pin GND et rejoindre la ligne (-) en cliquant pour couder le fil

Ce premlier fil étant le fil de masse (Ground ou GND en anglais), il faut qu'il soit de couleur de noire. Cliquer sur le fil et changer sa couleur pour du noir

**T**:::::::::::::::::::::::::

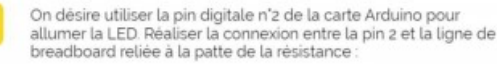

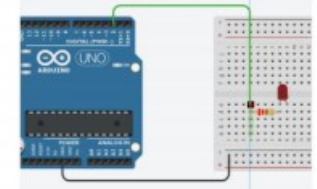

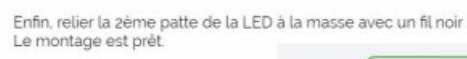

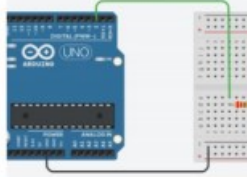

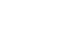

# Programmation du circuit virtuel :

La carte Arduino virtuelle est programmable avec le même language utilisé à la partie 3.

On veut programmer en mode 'Blocks'. Cliquer sur le bouton 'Blocks', TINKERCAD demande la confirmation de l'activation du mode Blocks, cliquer sur 'OK'

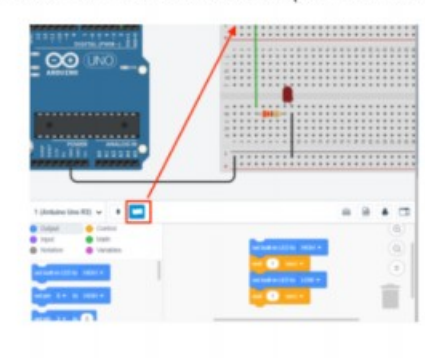

Par défaut, la carte Arduino est préprogrammée avec le programme "Blink-Blink\* (clignotement de LED 13) décrit à la partie 3.

Modifier le code pour : Utiliser la pin 2 Allumer la LED pendant 0.1 seconde et l'éteindre pendant 1 seconde.

Puis cliquer sur le bouton 'Upload' afin de téléverser le programme dans la carte :

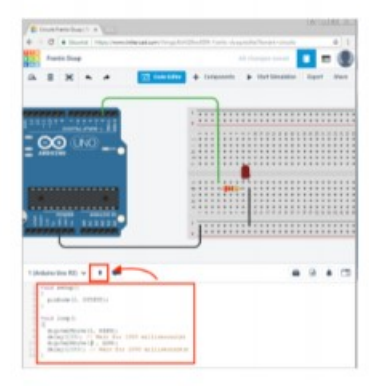

Rien de se passe car la LED est câblée à l'envers !

En effet la patte "Anode" doit être reliée à la résistance, alors que la cathode doit être reliée à la masse. On peut repérer l'anode car sa patte est la plus (+) longue :

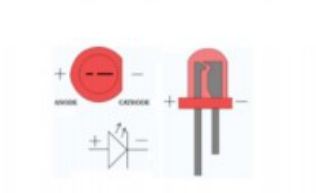

Afin de procéder à des modification de code et/ou de câblage, il faut stopper la simulation. Cliquer sur le bouton 'Stop Simulation'

Déplacer la diode et inverser les connexions à l'aide de fils, puis relancer la simulation avec le bouton :

Start Simulation

Le précédent montage n'étant pas très "propre", refaire les connexions:

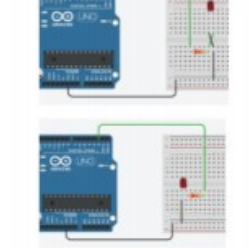

**RZI** 

#### En réalité le système est mit sous tension à l'aide d'un « interrupteur glissière »  $\bullet$

## Le montage avec interrupteur est le suivant :

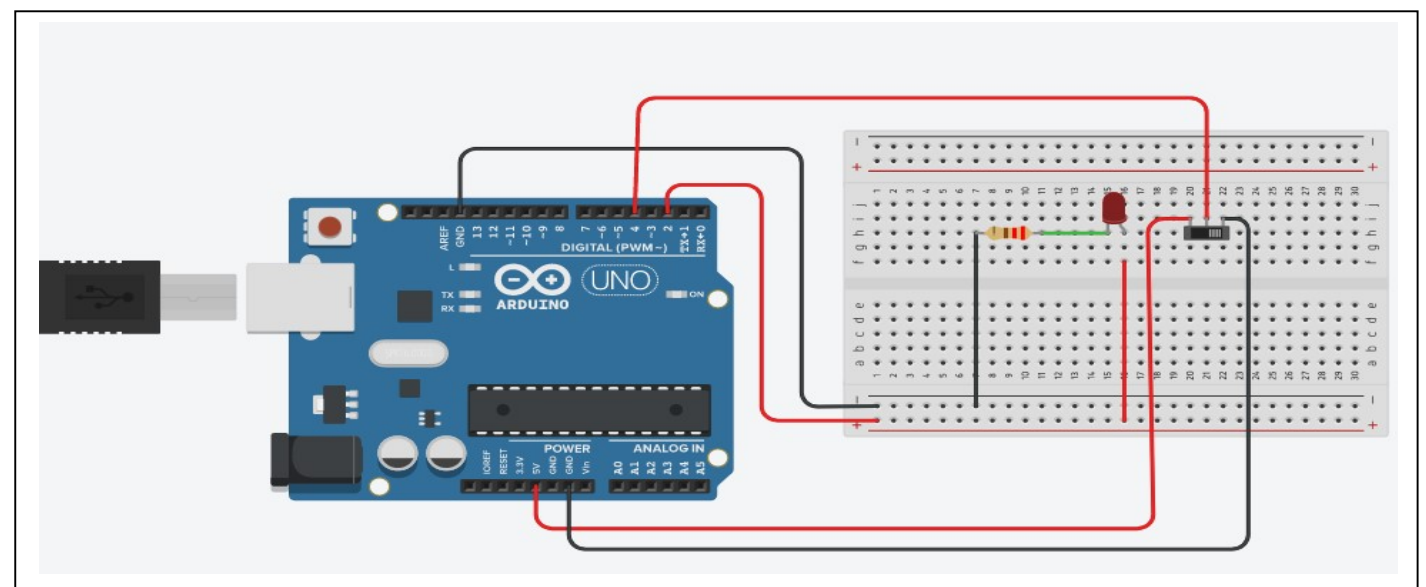

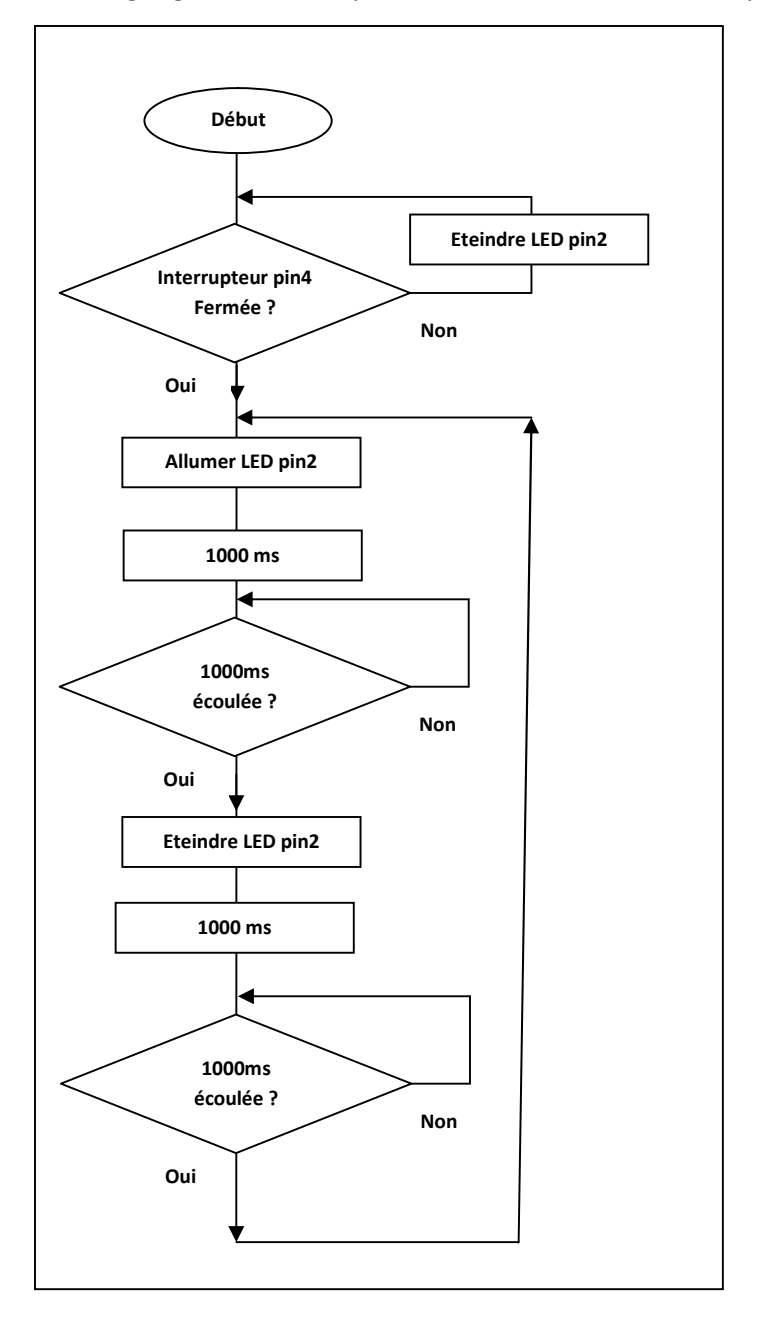

3- Expliquer en quelques lignes l'algorigramme

4- Coder le programme à l'aide du logiciel Thinkercad circuit afin de programmer une diode indiquant la mise en route de votre système.